## **ZAŘÍZENÍ K PŘESMĚROVÁNÍ HOVORŮ PRO 2VOICE SYSTÉM 1083/58**

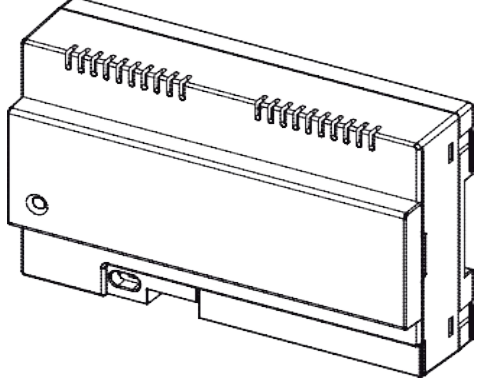

<sup>(\*)</sup> Sada pro mmontáž na stěnu 1083/88

## **KOMPLETNÍ UŽIVATELSKÝ A INSTALAČNÍ MANUÁL**

CE0051

**FCC ID: REA108358**

### **SEZNAM**

#### **Uživatelský manuál**

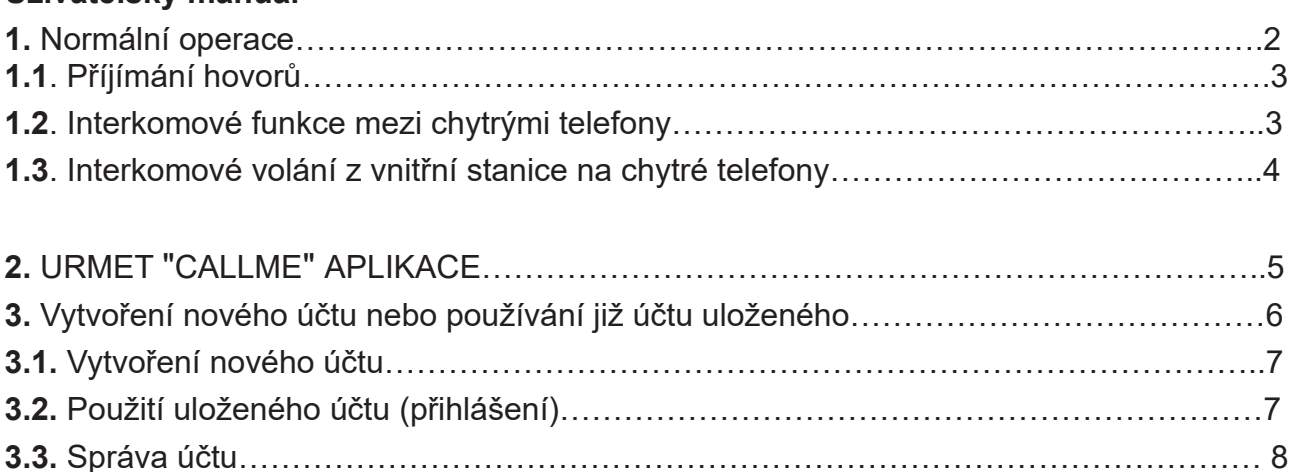

#### **Instalační manuál**

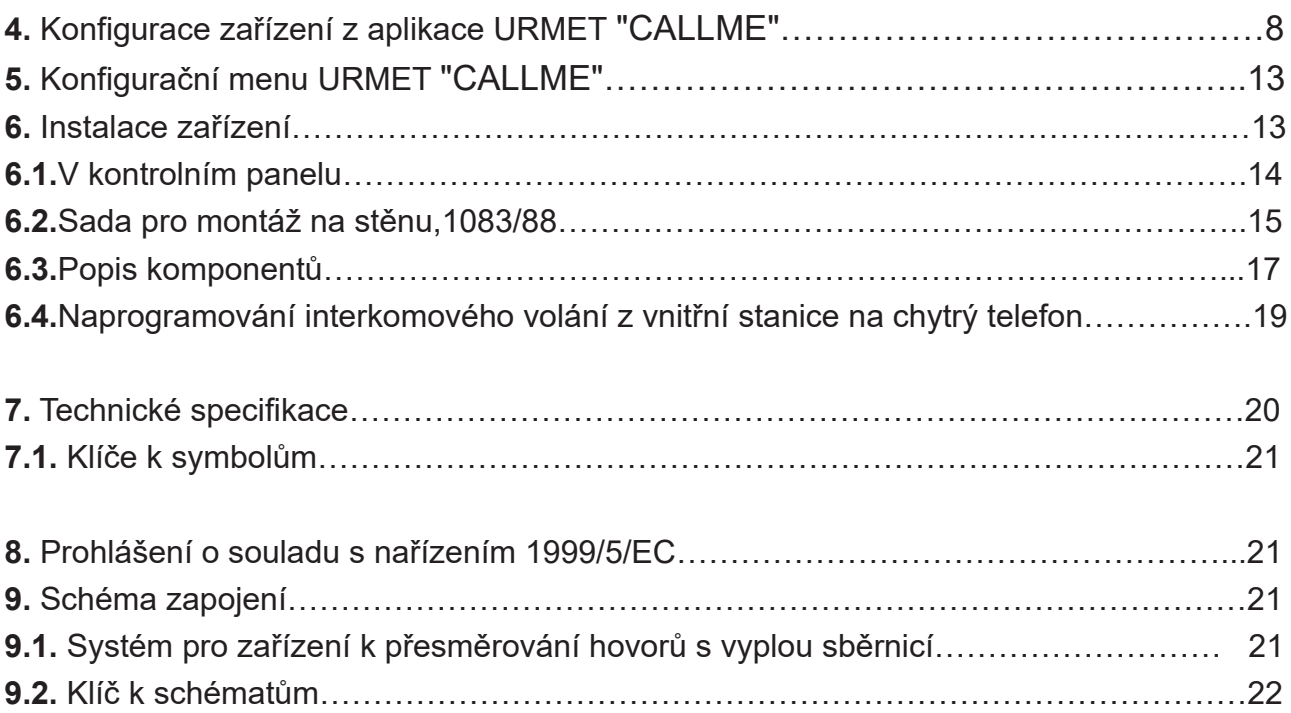

## **Uživatelský manuál**

#### **1. Normální operace**

#### **1.1. Přijímání hovorů**

Abyste byli schopni přijímat videotelefonní hovory na svém chytrém telefonu, musíte :

- Mějte aplikaci URMET CALLME (upozornění aktivována) naistalovanou na svém chytrém telefonu.

- Nechte aplikaci otevřenou (je možné, že bude otevřená na pozadí).

Poznámka: Pokud neúmyslně uzavřete aplikaci, nebude schopni přijímat hovory. Baterie ve chytrém telefonu používá optimalizaci k šetření energie aplikací, to může vést k ovlivnění operace aplikace URMET CALLME, když je aktivní na pozadí.

- Svůj uživatelský účet si nechte správně nakonfigurovat.

- Mějte zařízení k přesměrování hovorů správně nainstalované, nakonfigurované a schopné přístupu k internetu. Pro více informací ohledně instalace a konfigurace, konzultujte tyto věci s vaším instalátorem.

- Kdykoliv se objeví příchozí hovor, váš chytrý telefon začne zvonit a objeví se oznámení. Přistupem k oznámení, otevřete URMET CALLMe aplikaci – ukáže se následující :

#### **1.1. Příchozí hovor :**

Zde jsou 3 možnosti :

1) Zvolte "Prohlížení kamery"

Kliknutím na "Prohlížení kamery" můžete vidět, návštěvníkovo obraz před samotným přijmutím hovoru. Tato funkce je zvláště užitečná, když si chcete být jistí kdo je u dveří, předtím než provedete nějakou akci. To by mohl být případ, pokud by jste chtěli pomoct starším nebo nemocným členům rodiny identifikovat jejich návštěvníky. Zobrazením obrazu volajícího, nebrání tomu, aby jste byli schopni odpovědět na videotelefonu instalovaném uvnitř.

**2 )** Přijmutí hovoru

Hovor může být přijatý (buď ihned nebo po vizuální kontrole návštěvníka skrz klávesu

(" Obraz kamery") potáhnutím zeleného tlačítka z leva do prava.

**3 )** Odmítnutí hovoru

K odmítnutí hovoru jednoduše potáhněte červené tlačítko '

#### Po zvolení "Obrazu kamery"

Pokud již konverzace začla, displej se zobrazí.

#### Konverzace

Pro vypnutí vašeho audio kanálu při konverzaci, zmáčkněte "Ztlumující" klávesu. Zmáčkněte jí znovu k opětovnému zapnutí audia. Klávesa "Otevření dveří" otevře příjezdovou/garážovou bránu. K ukončení konverzace klepněte na tlačítko "Ukončit".

*Konverzace se ukončí okolo 2 sekund.*

*Pokud je váš chytrý telefon používán pro telefonní komunikaci, každý videotelefon nebo interkomové volání nemůže být úspěšně ovládáno a odpovídající oznámení se nebude ukazovat na URMET CallMe aplikaci. Nicméně odpovědět na videotelefonní hovor z bytu bude možné. Pokud váš chytrý telefon je používán pro videotelefonní a interkomové hovory, toto přeruší příchozí telefonní hovor.*

### 1.2 Interkomové funkce mezi chytrými telefony

Zmáčknutím tlačítka 1 "Interkom" na domácí stránce aplikace Urmet CallMe (\*1), můžete předat hovor (pouze hlasový) každému registrovanému chytrému telefonu, který je spojen se stejným uživatelským jménem. Hovor bude předán v režimu vysílání do ostatních

chytrých telefonů, registrovaných pod stejným účtem: ten který odpoví jako první, začne konverzaci.

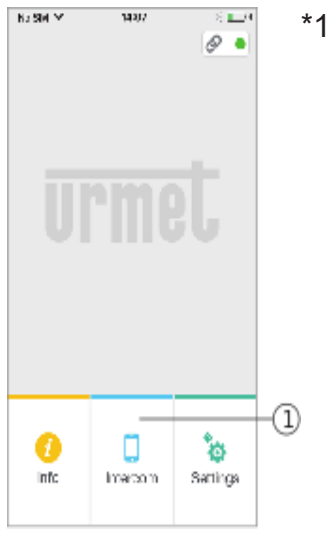

Uživatel, který předává hovor se zobrazí tato obrazovka. (\*2)

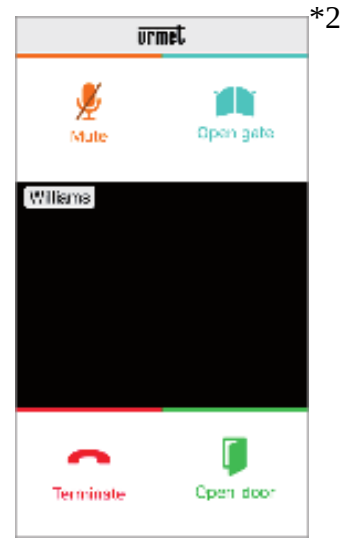

Příjemce hovoru uvidí jednoduchou příchozí obrazovku hovoru: bude možnost rozlišovat mezi interkomovým voláním a voláním z venkovní stanice skrz jednoduché zkontrolování jména, které je zobrazeno v levém horním rohu. Ačkoli okno "pohled kamery" se možná objeví uprostřed černého okna, i když se to budete snažit nastavit, žádný obraz z kamery nebude přijímán.

Jakmile je hovor přijat, dva chytré telefony začnou komunikovat: středová obrazovka na chytrém telefonu volaného uživatele bude černá a ačkoli tlačítka "Otevírání brány" "Otevírání dveří" možná budou viditelná, nebudou aktivní.

### 1.3 Interkomové volání z vnitřní stanice na chytrý telefon.

Tato vlastnost je dostupná pouze z bytové vnitřní stanice na chytrý telefon a ne naopak.

Pro mód přesměrování interkomového hovoru, se prosím obraťte na instruktážní manuál vnitřních bytových stanic. (Konverzace se zastaví po uplynutí 2 minut.)

### 2. Aplikace URMET CalllMe

Stáhněte si aplikaci z Apple store (iOS) nebo z Play store (Android). Spusťte aplikaci a dbejte na umožnění přijmu oznámení (nezbytné pro přijímání hovorů). Počkejte, než se zobrazí následující obrazovka :

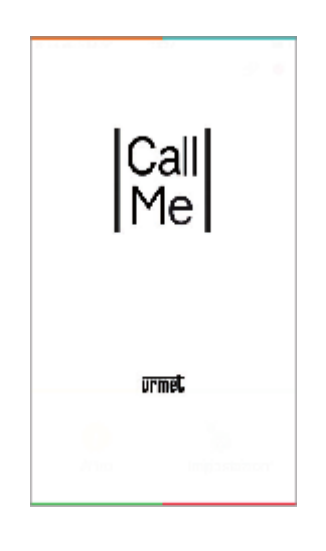

Bezprostředně poté bude zobrazena domovská stránka :

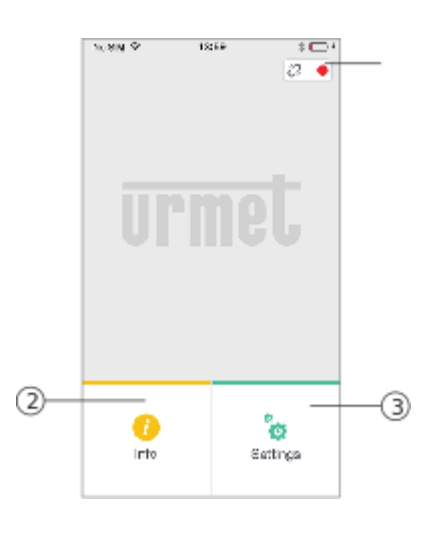

Význam ikon a tlačítek na domovské stránce je následující:

#### 1. "Ikona stavu"

- Pokud je tečka červená ● s otevřeným řetízkem 2, znamená to indikaci, že uživatelé nejsou přihlášeni s jejich vlastním účtem <username>@sip.urmet.com. Tato situace nastane pokud je aplikace spuštěna poprvé.

- Pokud je tečka zelená  $\bullet$  a řetízek je uzavřen  $\mathbb{C}$ , znamená to, že spojení bylo úspěšně založeno.

Pokud je tečka oranžová/žlutá  $\bullet$ a bliká a řetěz je zavřen  $\bullet$ , to znamená, že spojení bylo úspěšně založeno, ale přijímání hovorů bylo vypnuto na konkrétně používaném zařízení.

2. Stisknutím "info" tlačítka  $\bullet$ , softwarové verze aplikace se stane dostupná do odvolání a vám bude umožněn přistup do návodu k použití (plná verze) tohoto zařízení.

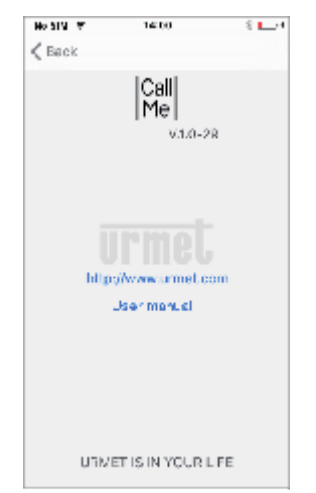

3. Stisknutím tlačítka nastavení se zobrazí následující stránka :

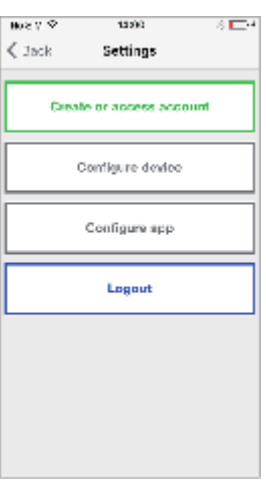

Stisknutím tlačítka exit opustíte aplikaci.

Vaování : Po opuštění aplikace,již nebudete moci přijímat hovory.

### 3. Vytvoření nového účtu nebo používání účtu uloženého.

Pro užívání aplikace musíte vybrat první menu "Vytvoření nebo přístup k účtu", zobrazi se následující stránka.

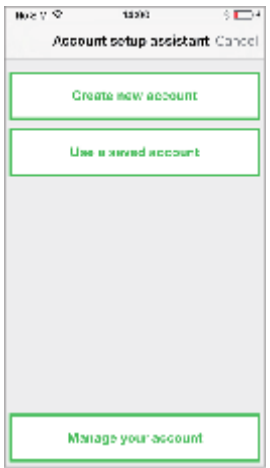

Zde jsou vysvětlivky pro každou značku:

- 1. Toto je správný výběr, pokud ještě nemáte účet s @sip.urmet.com (první přístup).
- 2. Toto by se mělo používat, pokud již máte účet.
- 3. Menu které se normálně používá v pozdních fázích ke změně ve vašem účtu.

(změna hesla, emailová adresa atd.)

V následujícím odstavci je popis individuálních možnostech menu.

### 3.1. Vytvoření nového účtu

Standartně uživatel nemá vlastní účet na serveru sip-urmet.com. Z této obrazovky, jee zde možnost si ho vytvořit – nutnost k používání této služby.

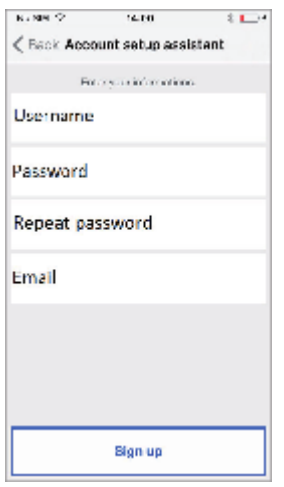

Vložte uživatelské jméno dle vašeho výběru,heslo, znovu heslo pro potvrzení a uveďte platnou email adresu. Heslo musí mít následující požadavky:

- Musí být dlouhé alespoň 6 znaků.

- Musí mít alespoň jedno velké písmeno.
- Musí mít alespoň jedno malé písmeno
- Musí obsahovat alespoň jednu číslici
- Nemusí obsahovat uživatelské jméno

Kliknutím na "SIGN UP" aplikace pošle email na specifickou adresu a uživatel bude přesměrován na stránku nastavení. Aby váš účet mohl být aktivní, potřebujete se přihlásit na do vašeho emailu, přečíst si email který jste právě obdrželi a kliknout potvrzující odkaz,který vám byl poslán.

Klikněte na pokračovat a aplikace zaregistruje nový účet. Odtuď budete odkázáni na domácí stránku, kde o pár minut později, se zobrazí zelená tečka · společně s uzavřeným řetězem  $\mathscr Q$  k indikaci připojení, pokud bylo správně nastaveno.

### 3.2. Použití uloženého účtu

#### **(Přihlášení)**

Pokud ovšem, uživatel již má sip.urmet.com účet,bude mu umožněno se registrovat přímo z menu použitím "Použít uložený účet" a vložit údaje o účtu: Uživatelské jméno Heslo

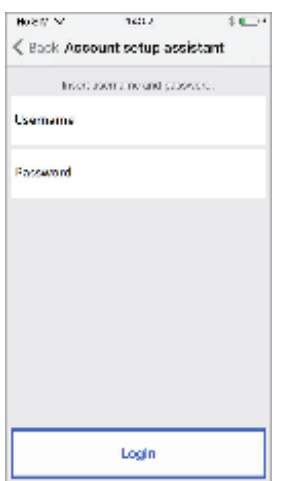

Také v tomto případě, uživatel bude automaticky odkázán na Home Page, kde se o pár minut později zobrazí zelená tečka  $\bullet$  společně s uzavřeným řetízkem  $\mathscr{O}$ , které budou indikovat úspěšnost připojení.

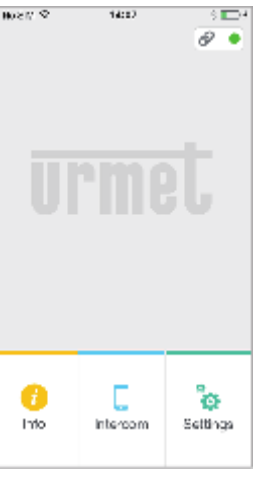

"Home Page"

#### 3.3. Správa účtu

Menu "Správa vašeho účtu" může být použito k následujícím :

Zeptat se sip.urmet.com na zapomenutý email, uživatelské jméno a heslo (Poskytnutím vaší emailové adresy se kterou byl váš účet poprvé registrován).

Ke změně hesla.

Ke změne emailové adresy.

Toto jsou standartní IT operace a není zde potřeba speciálního vysvětlení.

## **Instalační manuál**

#### 4. Konfigurace zařízení z aplikace Urmet CallMe

Aby jste nastavily zařízení, musíte nejdříve vytvořit účet (nebo se přihlásit pod stávajícím účtem), jak bylo vysvětleno v odstavci 2 a 3.

**Varování:** pokud je zařízení plně funkční, bude předávat hovory k vlastníkovi účtu, který je používán v konfiguračním kroku. Je tedy nezbytně nutné používat účet koncového uživatele při konfiguračních operacích.

Z domácí stránky - "Home Page" (se zelenou tečkou ● zobrazenou společně s uzavřeným řetězem  $\mathcal{O}$ ) zvolte klávesu "Settings".

Zobrazí se vám následující:

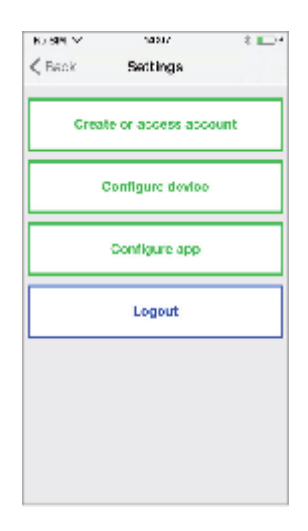

#### "Settings Menu"

Odtuď zvolte "Configure Device". Řiďte se dodanými instrukcemi a zvolte "Continue". **Varování:** Poprvé, když se zařízení zapne, než začne blikat LED zabere to okolo 50ti sekund.

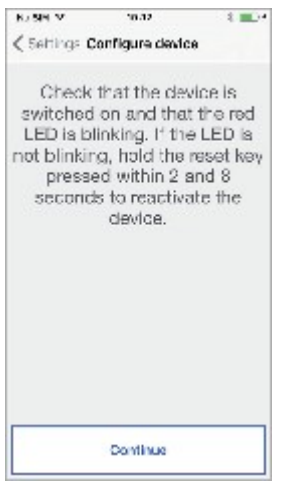

Po zvolení "Continue" musíte zapnout Wi-Fi na vašem mobilním telefonu, a připojit se k Wi-Fi vytvořené vaším zařízením. Zadejte navrhované heslo.

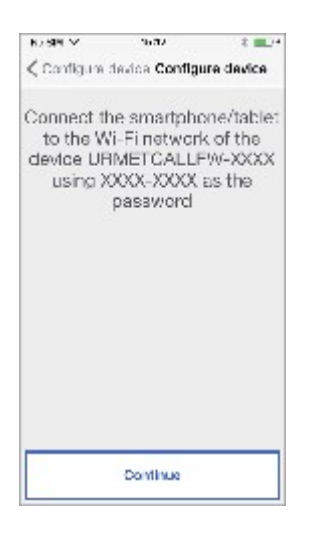

Na další stránce budete mít možnost zvolit jméno pro vaše zařízení (jméno, které se bude zobrazovat jako volající, když obdržíte příchozí hovor).

Doporučujeme nastavit vaši domácí adresu (dle ulice či jméno města) pro název zařízení.

Nyní stiskněte "Enter" a pak "Continue".

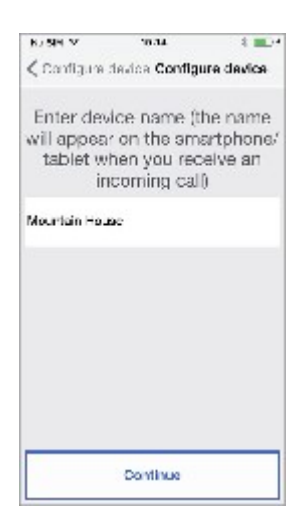

Aby bylo schopné provozu, zařízení musí být připojeno k vaší domácí síti LAN a musí být připojeno skrz modem/router k internetu. Připojení k vaší domácí LAN může být dosaženo skrz vedení nebo připojení k vaší domácí Wi-Fi. Zvolte si jaký tip připojení chcete používat - buď "Vedení-drát" nebo "Wi-Fi" (bezdrátové).

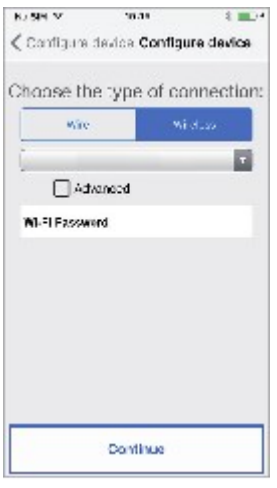

Zvolte si typ připojení

Pokud si zvolíte drátové připojení, přistoupíte přímo ke kroku konfigurace vaší IP adresy. Zatímco, jestli místo toho zvolíte Wi-Fi.

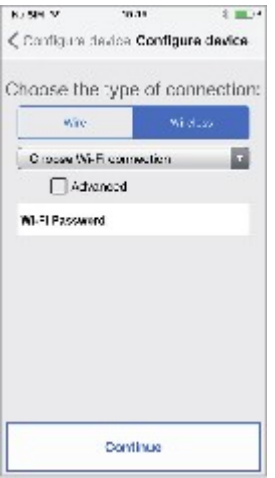

Připojení skrz Wi-Fi

Je nezbytné si zvolit z rozbalovací nabídky ke které domácí síti se připojíte.

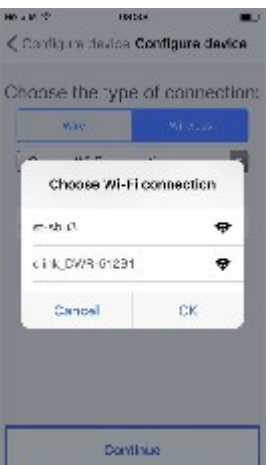

Ukázkový list dostupných sítí

Potom co zvolíte, zmáčkněte "OK" k potvrzení. Na další obrazovce vložte heslo k síti a zmáčkněte "Continue". S bezdrátovou konfigurací je volitelně možné identifikovat dva časové intervaly během kterých se denně Wi-Fi automaticky vypne: při těchto intervalech, LEDka na zařízení pro přesměrování hovorů bude rozsvícena (stabilní oranžové světlo).

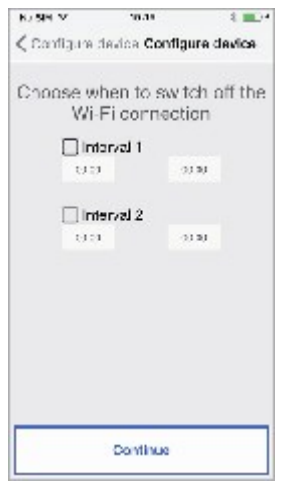

Wi-Fi časový interval

Po nastavení časového intervalu ( jako volitelná operace) zmáčkněte "Continue", aby jste se dostali na další stránku.

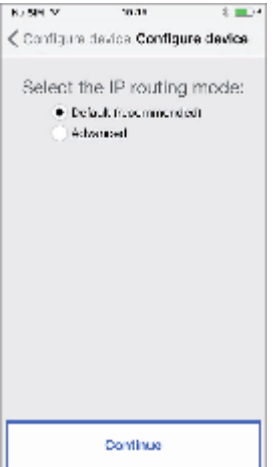

Mód IP směrování

Je vhodné vybrat si možnost výchozí konfigurace. Nemělo by to být možné, jestli síť ke které se chcete připojit vyžaduje pevnou IP adresu, zvolte možnost "Advanced" k otevření následující stránky:

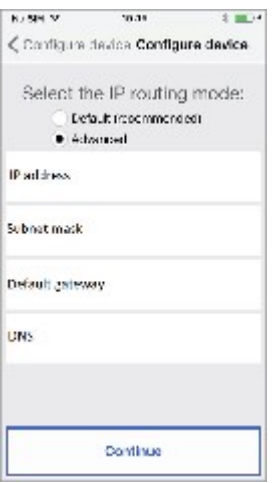

Pokročilé nastavení

Vložte následující hodnoty do prázdných polích: IP adresa, maska podsítě, výchozí brána a DNS poté zmáčkněte "Continue". Nyní je zde možnost zvolit si kvalitu videa. (Výchozí hodnota: nízká) poté zmáčkněte "Continue".

\*Nízká kvalita videa umožňuje operovat bez ohledu na rychlost internetového připojení. Pokud jste zcela jisti, že máte vysoký upload, zvolte střední nebo vysokou rychlost.

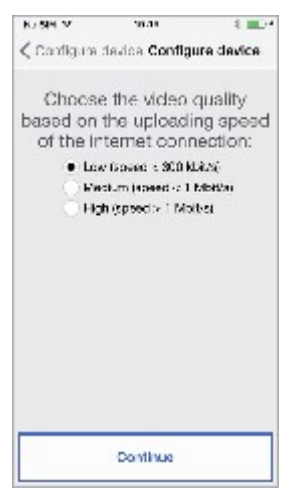

Nastavení kvality videa

Stisknutím klávesy "Save" umožníte zařízení uchovat konfiguraci.<br>Externí také a také a také a také a také a také a také a také a také a také a také a také a také a také a také

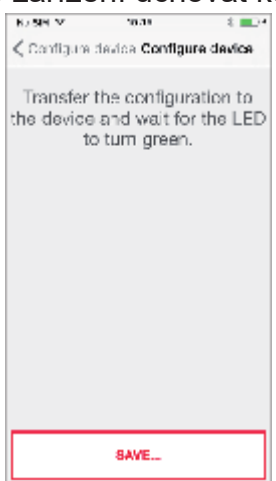

Ukládání konfigurace

Po kompletní konfiguraci se zobrazí následující obrazovka:

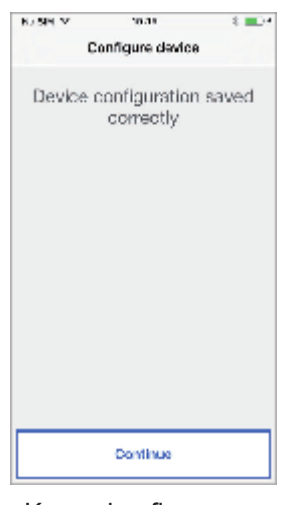

Konec konfigurace

Po zmáčknutí "Continue" se navrátíte na HOME PAGE a budete připraveni používat aplikaci.

### 5. Konfigurační menu Urmet CallMe

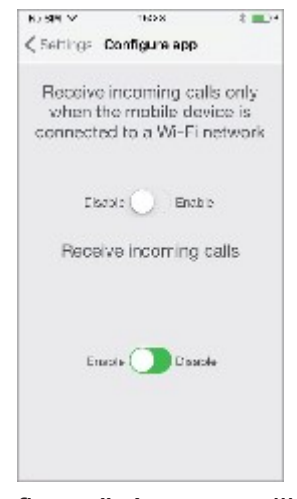

Konfigurační menu aplikace

Volitelně, aplikace Urmet CallMe vám pomůže s následujícím :

Omezení příchozích hovorů na období ve kterých je zařízení připojeno k Wi-Fi síti, což umožní větší toleranci dat vaší SIM karty. Deaktivuje příchozí hovory, aniž byste se museli odhlásit: v tomto případě, hovory nebudou více přijímány dokuď se přepínač nevráti do polohy "Enable". Ukázat uživateli, že příchozí hovory byli deaktivovány v aplikaci na setup stránce, ikona statusu na domácí stránce bude zapnuta (žluté/oranžové světlo) a bude blikat.

### 6. Instalace zařízení

Instalace zařízení musí být provedena kvalifikovaným profesionálem. Produkt je navržen tak, aby vyhovoval národním systémovým regulacím. Zařízení pro přesměrování hovorů může být použito k přesměrování video-hovoru nebo pouze hovoru na váš chytrý telefon s operačním systémem Android či iOS. Toto se provádí zřízením připojení k internetu skrz ADSL router/modem nebo skrz 3G/4G použitím Cat5 kabelu nebo skrz Wi-Fi.

Aplikace Urmet CallMe se musí stáhnout do chytrého telefonu uživatele, připojeného skrz internet nebo Wi-Fi připojení, k tomu aby bylo možné přijímat hovor.

Kromě přijetí hovoru,aplikace Urmet CallMe také zajišťuje interkomunikaci s ostatními smart telefony, které jsou připojeny k tomu samému účtu. Víceméně, aplikace Urmet CallMe je nezbytná k schopnosti nakunfigurovat parametry zařízení.

Aby byla zajištěna správnost operace aplikace Urmet CallMe, musí být ověřeny některé nezbytné požadavky:

1) kvalitní Wi-Fi signál na zařízení

2) upload ≥ 300 kbps pro internet, služba poskytovaná vaším poskytovatelem internetu

3) ujistěte se, že datový tarif pro váš smart telefon nevyžaduje uzamčení toku dat VoIP.

#### **Varování**

Aplikace které:

- optimalizují energii baterie,

- úspora energie pro váš chytrý telefon

- chrání zařízení (anitvirus či podobný software)

by mohli nepříznivě ovlivnit operace aplikace Urmet CallMe, když je v pozadí.

Zařízení pro přesměrování hovorů může být nainstalováno v jednom z následujících kroků:

#### 6.1. V kontrolním panelu

1. Vložte vymezovací člen za zařízení do speciálního pouzdra , ujistěte se, že je zamčen páčkou A.

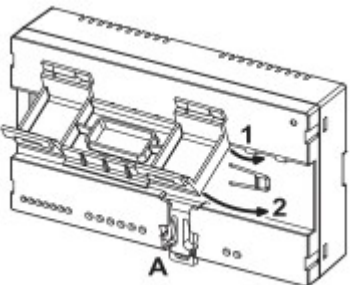

2. Vložte držáky B vymezovacího členu DIN kolejí, tak, aby svorkové pásky zařízení směřovaly dolů a pak vložte příchytky C.

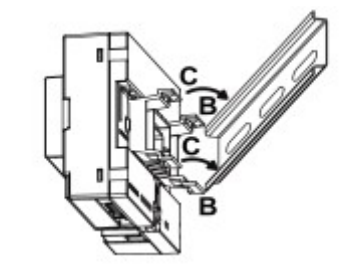

3. Vyjměte kryt svorkovnice.

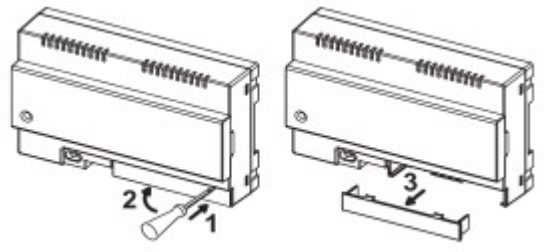

4. Připojte sestavu k systému.

- 5. Konfiguraci přistroje provádějte pomocí propojek(jumperů), nebo DIP switchů.
- 6. Nasaďte kryt svorkovnice.
- 7. Zapněte zařízení.
- 8. Dokončete konfiguraci parametrů pomoci aplikace URMET CallME.

### 6.2 Montáž na stěnu 1083/88

1. Podstavec základny kontejneru ( dodávaný v kitu) upevněte do modulu pod omítku 503 nebo Ø 60mm(2.36") jak je znázorněno na následujícím obrázku.

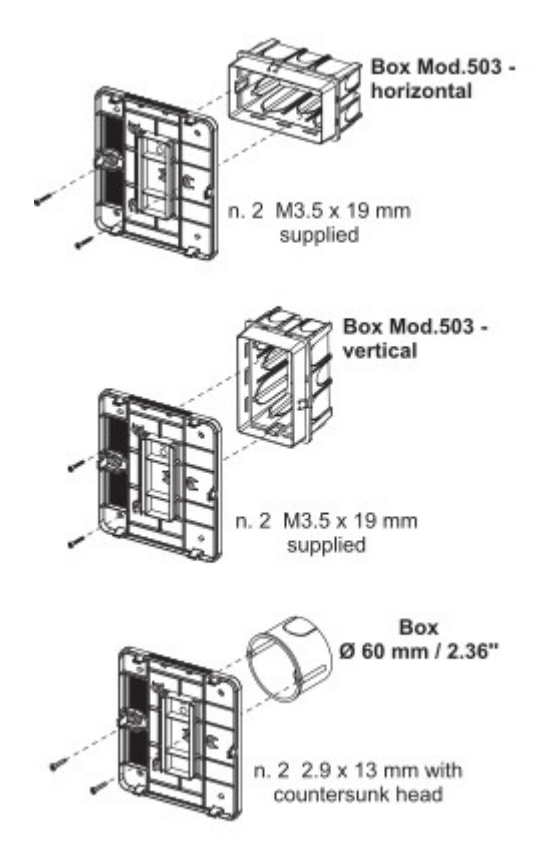

Nebo alternativně s pomocí šroubů a kotev dodávaných v sadě.

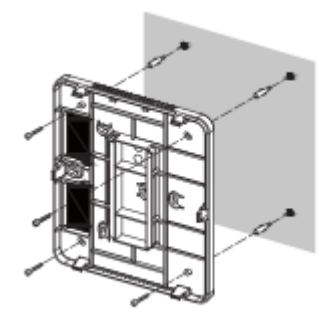

2. Odstraňte dva kryty ze zařízení.

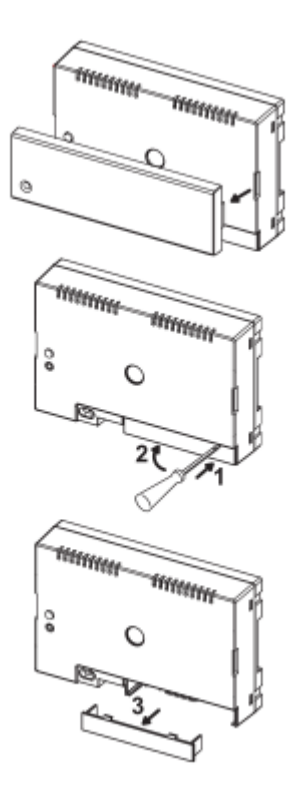

3. Zajistěte zařízení k základně v doporučené pozici.

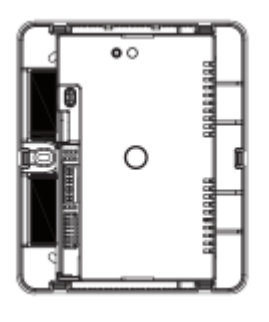

- 4. Proveďte připojení zařízení k systému.
- 5. Proveďte konfiguraci přístroje pomocí propojek(jumperů) nebo pomocí DIP switchů.

6. Vyměňte kryt svorkovnice na zařízení (druhý průhledný kryt by se neměl používat, jelikož brání uzavření krytu).

- 7. Zapněte zařízením
- 8. Dokončete konfiguraci parametrů pomocí aplikace URMET CallME.
- 9. Nainstalujte kryt

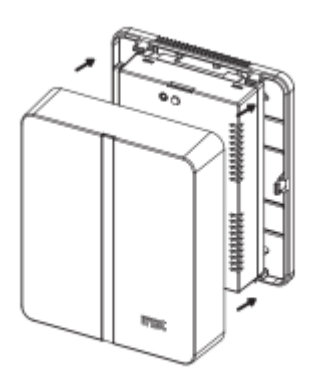

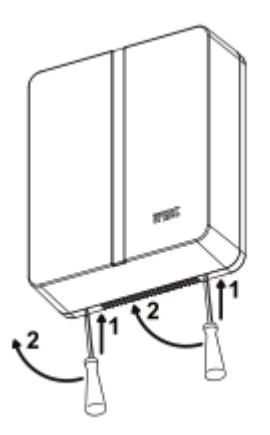

### 6.3. Popis komponentů

1. **Status LED diody:** LED dioda ukazuje stav vašeho internetového připojení.

- **blikající červené světlo:** zařízeni je zapnuto v módu konfigurace

- **stabilní zelené světlo:** zařízení bylo úspěšně zaregistrováno k Urmet SIP serveru a je připraveno přesměrovávat hovory na chytrý telefon.

- **blikající zelené světlo:** zařízení je připojeno k internetu, ale nemůže se spojit s Urmet SIP serverem.

- **stabilní červené světlo:** zařízení ukazuje nepřítomnost internetového připojení.

- **stabilní oranžové světlo:** zařízení není funkční (nepřítomnost Wi-Fi).

2. **Programovací/reset klávesa:** stisknutím tlačítka na určitou dobu.

- **kompromis mezi 2 a 9 sekundami,** zařízení se restartuje v konfiguračním režimu (zachová jakékoliv parametry, které již byli nakonfigurovány):

- **kratší než 2 sekundy nebo delší než 8 sekund:** zařízení bude restartováno.

3. **Lan konektor:** Ethernetový port pro fyzické připojení k domácí síti.

4. **Jumpery určují typ zdroje k napájení.**

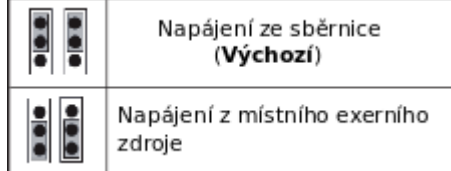

5. **+/- 24V terminály:** externě místně napájené terminály

Některé konfigurace systému 2Voice umožňují, aby zařízení pro přesměrování hovoru, bylo napájeno přímo ze sběrnice, bez použití místního zdroje napájení 1083/24: několik příkladů omezení je v následující tabulce:

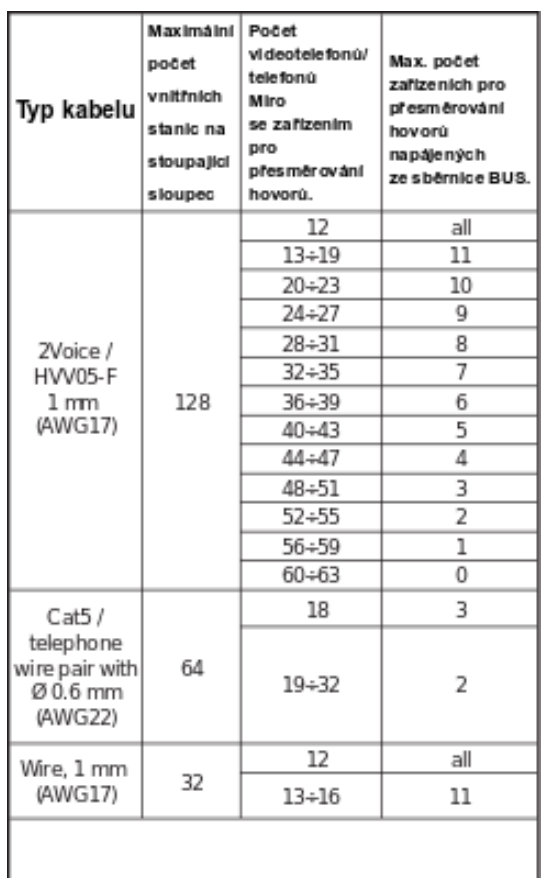

Je však možné vypočítat přesný počet zařízení pro přesměrování hovorů (bez napájení), které lze uspořádat v rámci systému a to s vědomím typu a počtu vnitřních stanic, které chcete používat.

#### 1. **V případě systému s kabelem 2Voice nebo s kabelem HVV05-F -1 mm2 nebo jedním vodičem, 1 mm2 (AWG17).**

CFSAmax = [127 – PI1 – (2\*PI2) – CF] / 8

2. **V případě systému s kabelem CAT5 nebo telefonním párem vodičů s Ø 0.6 mm (AWG22).**

CFSAmax = [127 – PI1 – (2\*PI2) – CF] / 30

Kde:

**CFSAmax:** je výsledek, který vyjadřuje maximální počet (zaokrouhleno dolů), zařízení pro předávání hovorů bez napájení, které lze vypnout ze systémové sběrnice.

**PI1:** počet vnitřních stanic (videotelefony / telefony) Miro nebo videotelefony Aiko / Folio v systému.

**PI2:** počet vnitřních stanic (videotelefonů s modemem Modem nebo PABX rozhraním) přítomných v systému.

**CF:** Počet zařízení pro přesměrování hovorů v systému.

6. **Konektory LINE IN, LINE OUT:** připojení k systémové sběrnici.

7. **Jumper Z:** nastavení ukončení terminálů. Zakončení linky musí být aktivováno na zařízení připojeném na konci linky, aniž by došlo k novému restartu z terminálů LINE OUT.

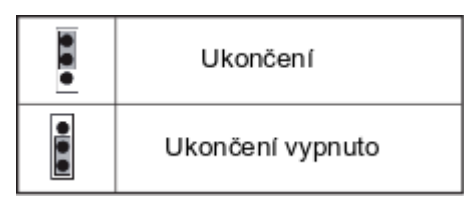

8. **Kód přepínače DIP:** definuje číslo bytu v bloku.

- číslo 1 : **nehýbejte se, měl by zůstat nastaven v poloze OFF** (pokud je v poloze ON, vraťte ho zpět do polohy OFF, vráti adresu sloupce na výchozí hodnotu na výchozí hodnotu).

- číslo 2 až 8 : definují číslo bytu v bloku.

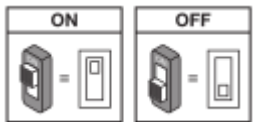

### 6.4. Programování interkomového volání z vnitřní stanice na váš chytrý telefon

Poté, co jste správně nakonfigurovali zařízení pro přesměrování hovorů, přejděte k vnitřní stanici, která má být naprogramována jako volající. Podle modelu použitých vnitřních stanic existují 2 různé způsoby provádění programování : (zkontrolujte, jaká metoda je použita v návodu k obsluze dodávaném s vnitřní stanicí):

#### **A) Programování se sluchátkem.**

- 1. Zavolejte z venkovní stanici na vnitřní stanici.
- 2. Ve svém chytrém telefonu přijměte hovor a ponechte konverzaci otevřenou.
- 3. Na vnitřní stanici:

a. stiskněte a přidržte tlačítko  $\bullet$  po dobu delší než 5 sekund; spuštění programování je potvrzeno žlutou LED, která začne blikat pomalu;

b, nyní stiskněte tlačítko, které chcete naprogramovat (např.  $\overline{\bullet}$ ) po dobu neiméně 3 sekund, dokud nezazní potvrzovací tón.

4. Na chytrém telefonu otevřete dvířka pro chodce.

- 5. Na vnitřní stanici:
- a. pípnutí potvrdí, že programování bylo úspěšně dokončeno;
- b. chcete-li ukončit programovací režim, podržte tlačítko déle než 5 sekund.

6. Na vašem chytrém telefonu ukončete aktuální konverzaci.

7. Kontrola naprogramované funkce:

a. vyvěste telefon na vnitřní stanici a stiskněte naprogramované tlačítko ( $\bar{\bm{z}}$ ).

b. zkontrolujte přítomnost hovoru na smartphonu a hlasovou odezvu, když odpovíte.

#### **B) Programování vyvěšeného sluchátka (Miro).**

- 1. Zavolejte z venkovní stanici na vnitřní stanici.
- 2. Ve svém smart telefonu přijměte hovor a ponechte konverzaci otevřenou.
- 3. Na vnitřní stanici:

a. podržte tlačítko 1 pro otevírání dveří stisknuté a zvedněte sluchátko 2. Tón, který přichází z vnitřní stanice, indikuje, že probíhá programování.

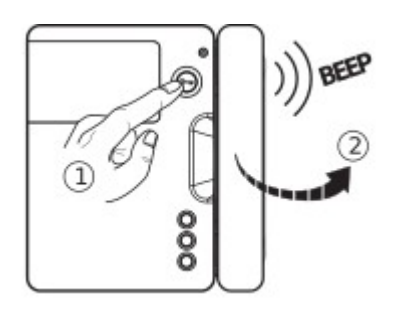

b. nyní stiskněte tlačítko 3 pro naprogramování a vyčkejte na potvrzovací tón z vnitřní stanice.

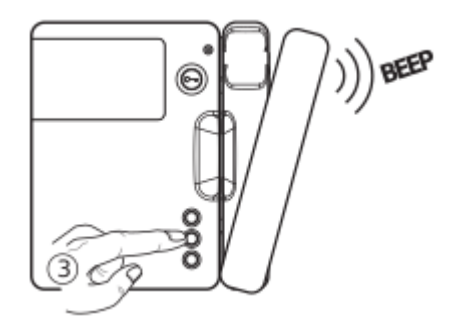

- 4. Na smartphonu otevřete dvířka pro chodce.
- 5. Na vnitřní stanici:
- a. zvuk pípnutí potvrdí, že programování bylo úspěšně dokončeno;

b. nyní připojte sluchátko vnitřní stanice - která bude pípáním potvrzovat ukončení programovacího režimu.

6. Ve vašem chytrém tel. ukončete aktuální konverzaci.

7. Kontrola naprogramované funkce:

a. zvedněte sluchátko z háčku na vnitřní stanici a stiskněte naprogramované tlačítko; b. zkontrolujte přítomnost hovoru na chytrém telefonu a hlasovou odezvu, když odpovídáte.

### 7. Technické specifikace

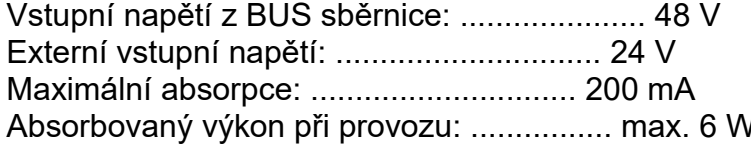

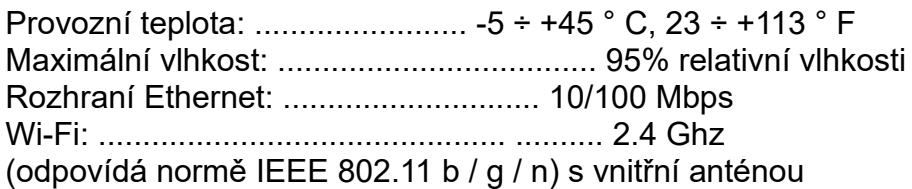

### 7.1. Klíče k symbolům

### 7.1. KEY TO SYMBOLS

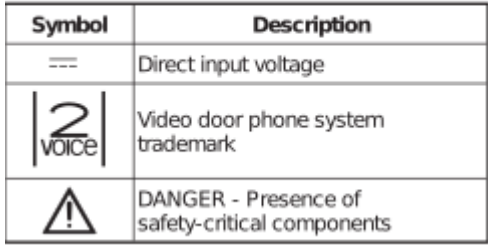

# 8. ZJEDNODUŠENÉ PROHLÁŠENÍ O SHODĚ EU

URMET S.p.A tímto prohlašuje, že rádio typ zařízení:

**Zařízení pro přesměrování hovoru** pro systém 2Voice 1083/58 je v souladu se směrnicí 2014/53 / EU.

Úplné znění prohlášení o shodě EU je k dispozici na následující internetové adrese: [www.urmet.com](http://www.urmet.com/)

9. Schéma zapojení

### 9.1. Systém pro zařízení k přesměrování hovorů s vypnutou sběrnicí

### **IN-OUT zapojení pro přesměrování hovorů**

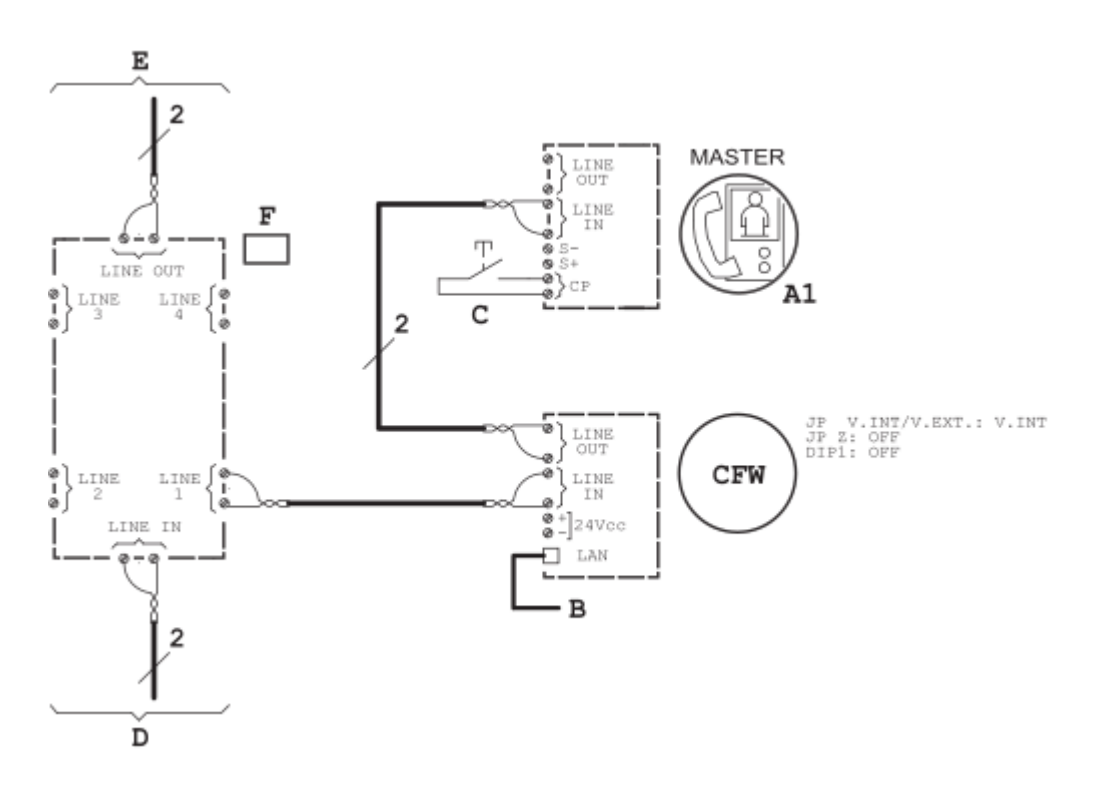

#### **IN-OUT zapojení videotelefonu**

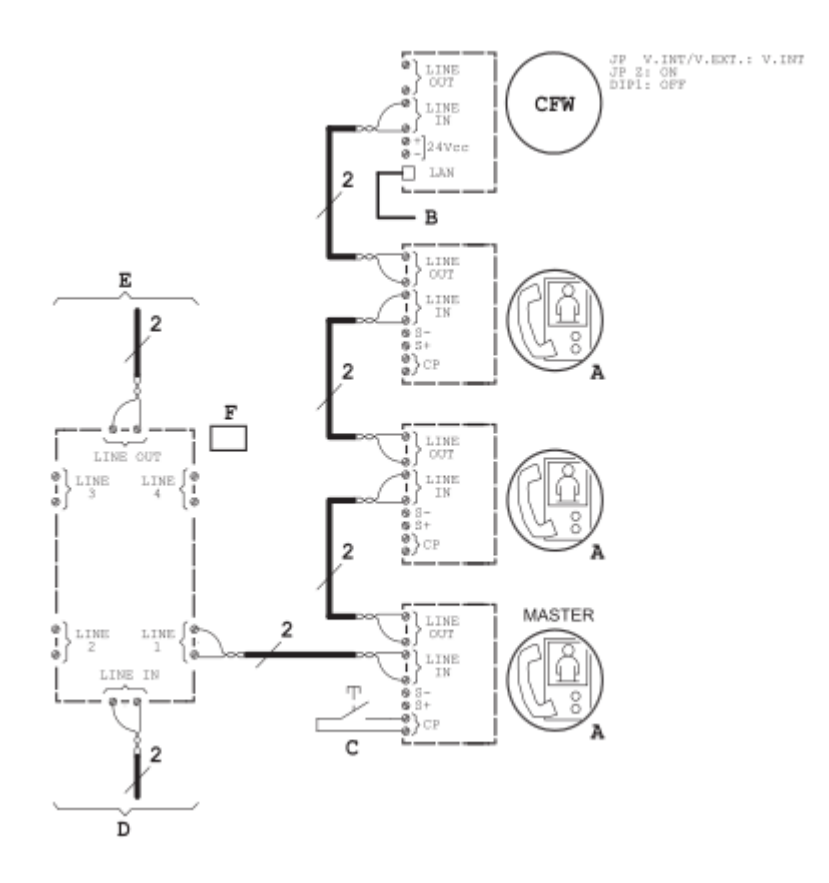

### 9.2. Klíč ke schématům

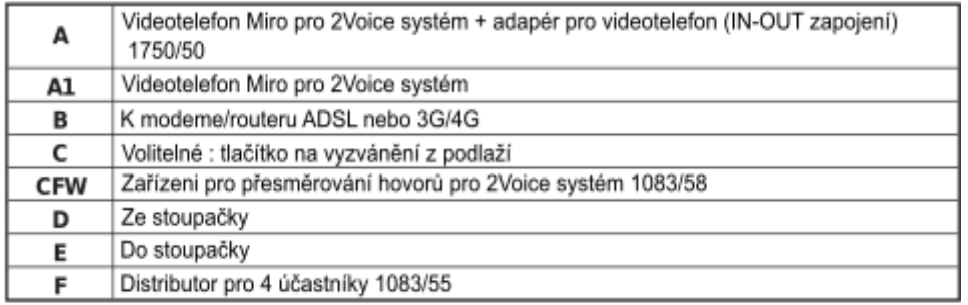

**urmet** 

#### DS 1083-082B

**DS 1083-082B**<br>URMET S.p.A.<br>10154 TORINO (ITALY)<br>VIA BOLOGNA 188/C<br>Telef. +39 011.24.00.000 (RIC. AUT.)<br>Fax +39 011.24.00.300 - 323

Area tecnica servizio clienti +39 011.23.39.810 http://www.urmet.com<br>e-mail: info@urmet.com

LBT 20279

Designed by Urmet<br>MADE IN CHINA